## طراحی سه بعدی با رویکرد پرینت سه بعدی قسمت 4: مش بندی مدل سه بعدی در catia

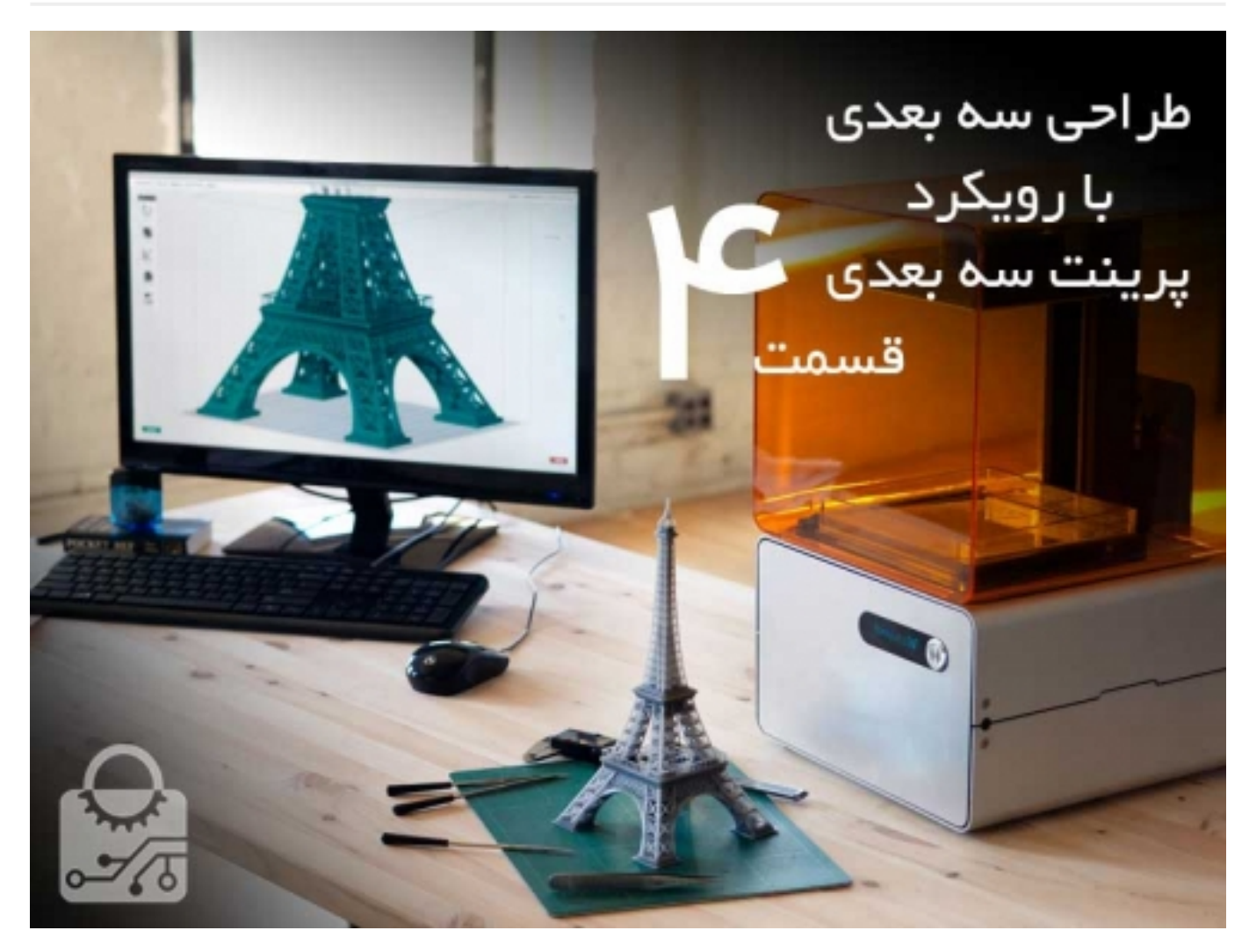

در قسمت قبل نکات مهمی پیرامون طراحی برای پرینت سه بعدی در نرم افزار کتیا مطرح کردیم. در این قسمت به شما می گوییم که چگونه یک فایل مناسب برای پرینت را از کتیا catia خروجی بگیرید.

برای این که یک مدل قابل پرینت شود باید به فایل STL تبدیل شود. STL مخفف (language triangle standard (است. وقتی که یک مدل را به STL تبدیل می کنید به تعداد زیادی مثلث در سه بعد تبدیل می شود. هر قدر که این مثلث ها کوچک تر باشند مدل اماده شده برای پرینت به مدل اصلی که طراحی کرده اید نزدیک تر خواهد بود و انحنا ها با دقت بیشتری پرینت میشوند.

.1 شبکه بندی meshing

برای این کار در محیط نمونه سازی سریع prototyping Rapid از گزینه tessellation باید استفاده کنیم. شما با کنترل دو کمیت می توانید نوع شبکه بندی و دقت فایل خروجی را تنظیم کنید. Sag و step

Sag بیشترین فاصله بین قطعه مشبندی شده و قطعه اصلی است. در حالی که step نشان دهنده فاصله بین دو نود( node ( مجاور است. از انجایی که این دو کمیت به هم وابسته هستند حالت انتخاب اتوماتیک برای step غیر فعال شده است و این ما هستیم که انتخاب می کنیم بر اساس کدام یک می خواهیم مدل را شبکه بندی کنیم.

پیشنهاد ما این است که از sag به صورت پیش فرض استفاده کنید. به یاد داشته باشید که هر قدر مقادیر را کمتر انتخاب کنید دقت شبکه بندی شما افزایش می یابد ولی در عوض فایلی سنگین تر برای خروجی گرفتن خواهید داشت. در ضمن دقت ماشین های امروزی بیشتر از 1 میکرون نیست در نتیجه انتخاب sag کمتر از 0.01

میلیمتر توجیهی نخواهد داشت

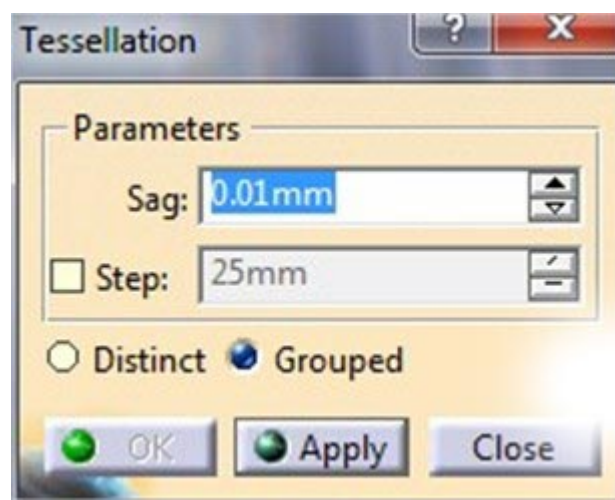

در اخر باید گزینه گروهی grouped یا جداگانه distinct را انتخاب کنید. اگر چندین قطعه دارید، گزینه grouped همه اجزا را به صورت یکسان شبکه بندی می کند و گزینه distinct برای هر جز به صورت مجزا مشبندی را انجام می دهد. توجه داشته باشید که شبکه بندی در اجزایی که در درخت فعال شده اند ظاهر می شود.

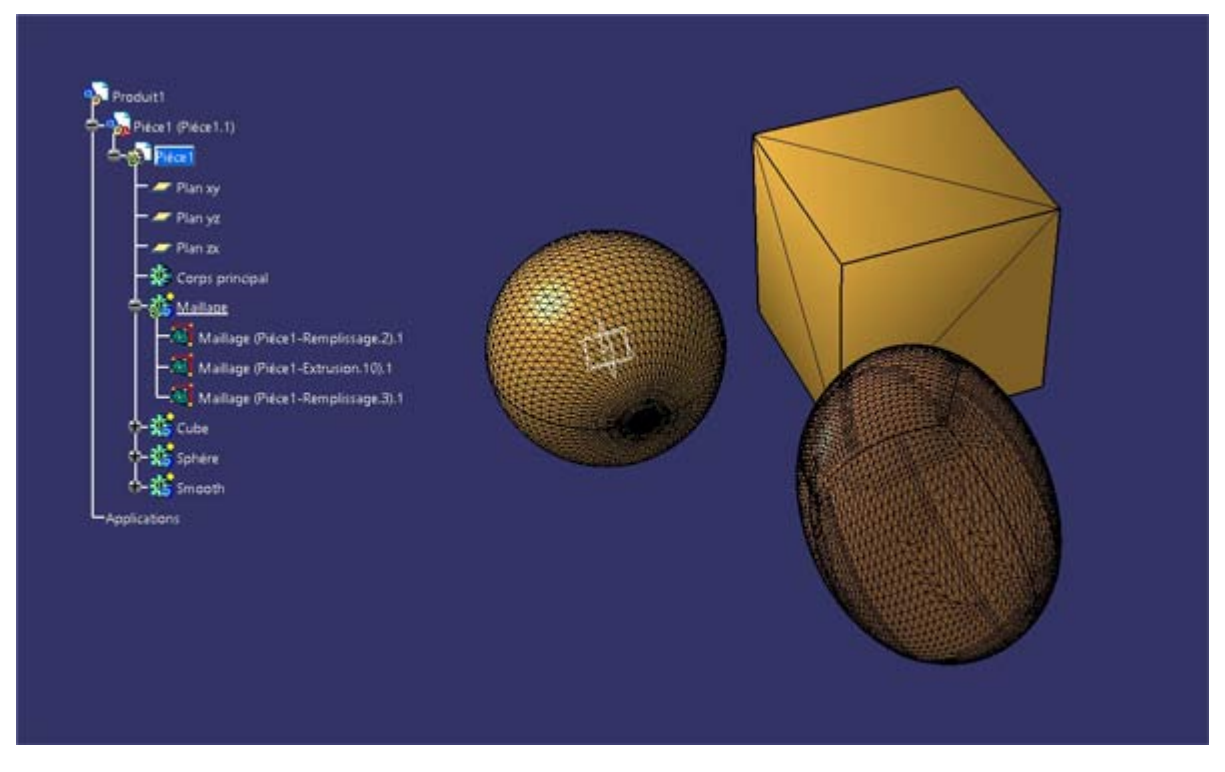

برای این که مشبندی را مشاهده کنید. باید از مسیر mode display properties > click right, وارد تنظیمات شده و گزینه مثلث triangle را فعال کنید.

## صنعت بازار

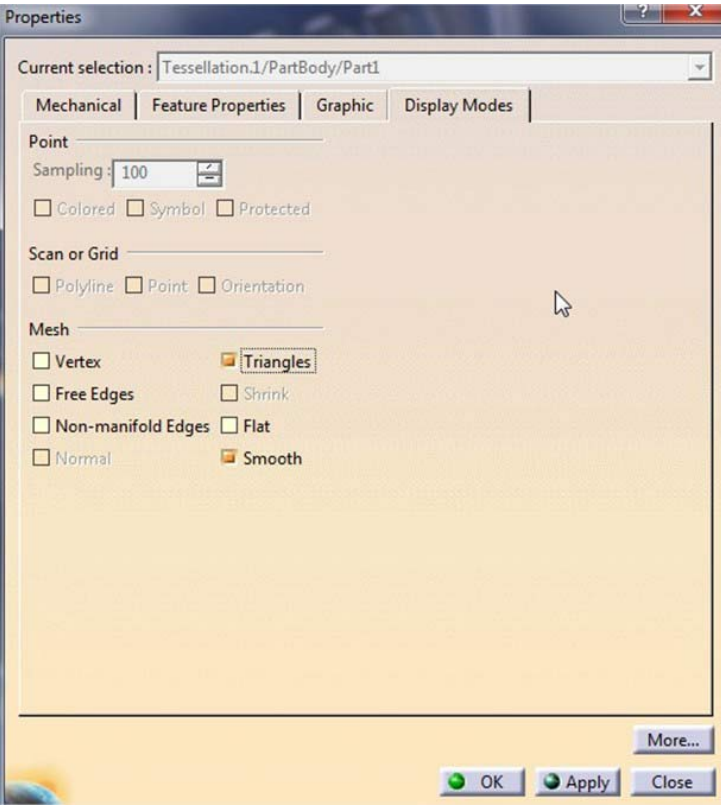

ابزار Mesh regeneration" این امکان را به شما می دهد که به صورت اتوماتیک مدل را دوباره مشبندی کنید. این گزینه در مواقعی که مدل برای مشبندی پیچیده است مفید خواهد بود.

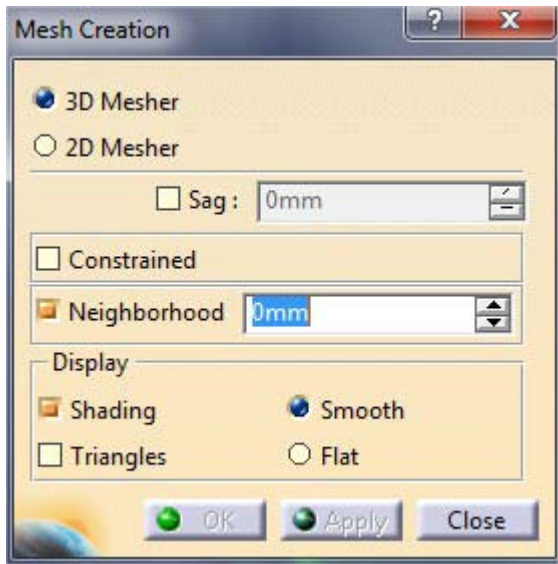

.2 انالیز شبکه بندی analysis mesh

گزینه information General اطلاعات کلی در مورد شبکه بندی و تعداد و اندازه شبکه را به شما می دهد

## صنعت بازار

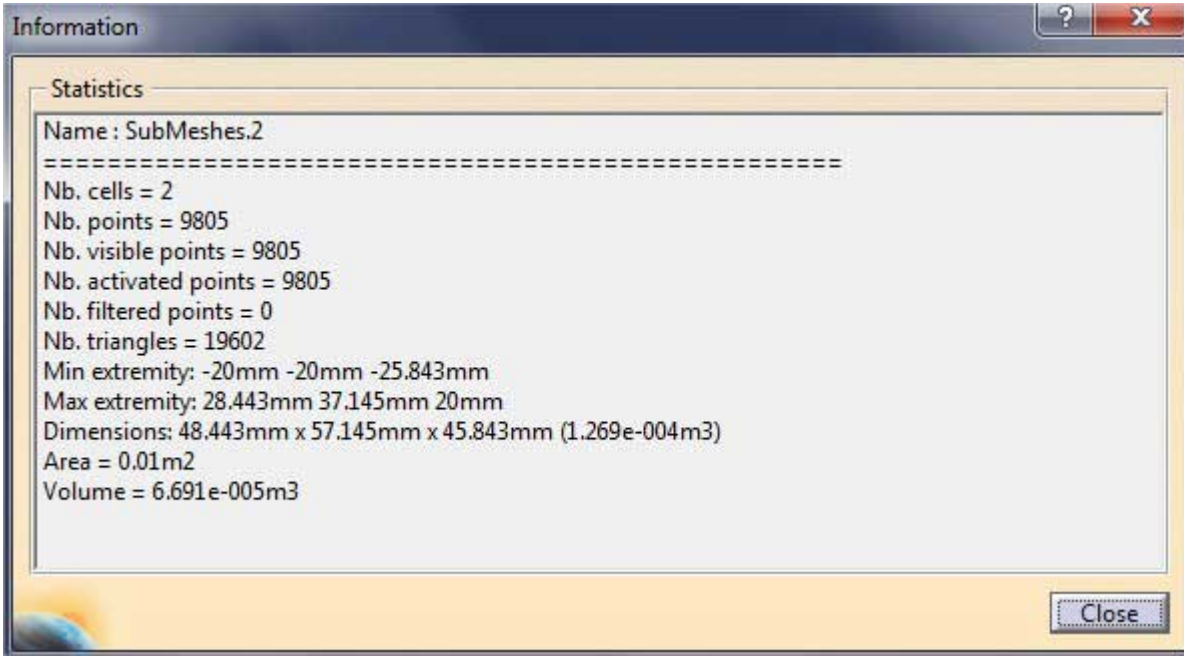

با استفاده از گزینه cleaning mesh می توانیم شبکه مش بندی را بررسی کنیم و به صورت اتوماتیک خطاهای ایجاد شده در شبکه مشبندی را دریافت کنیم. از گزینه analysis استفاده کنید تا خطاهای موجود در شبکه بندی را به شما نشان دهد.

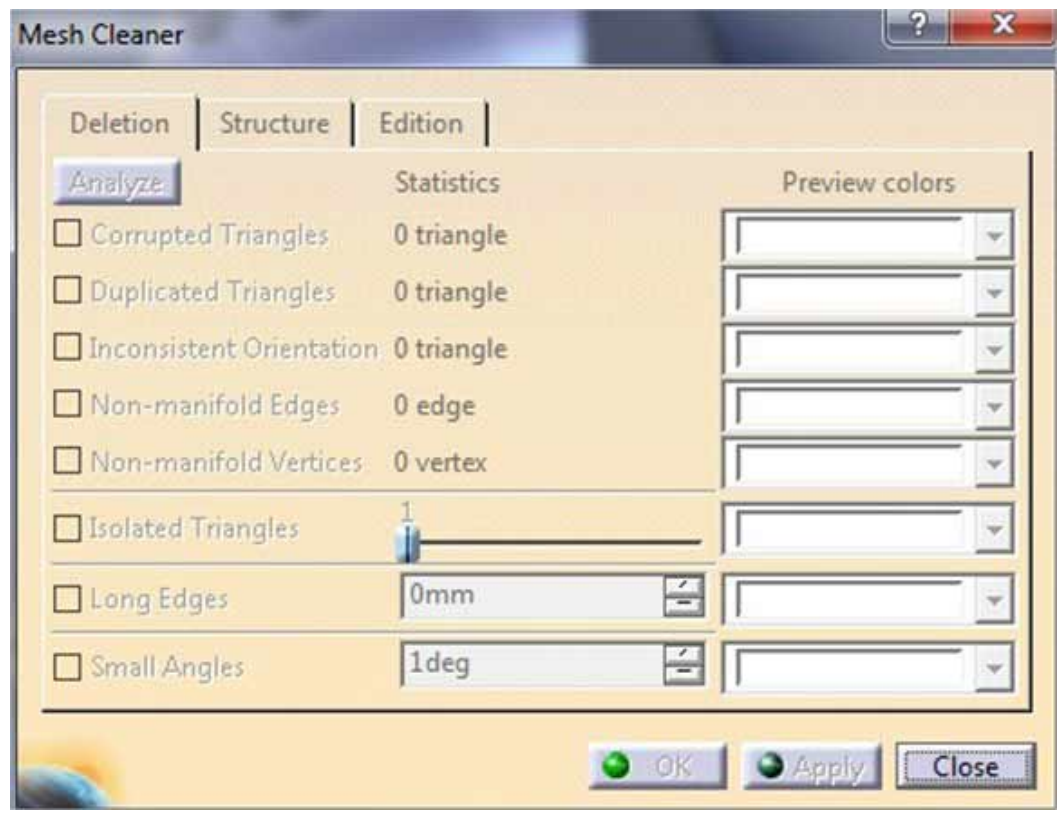

ابزار mesh cleaning به شما این امکان را می دهد که خطاهای ساده مانند مثلث های کپی شده، جهت قرار گیری نا مناسب مثلث ها و ... را متوجه بشوید، در جلوی هر یک از این خطا ها شما می توایند رنگ خاصی را برای نمایش دادنشان تعیین کنید تا بهتر بتوانید ان ها را در مدل پیدا کنید.همچنین می توانید فیلتر هایی مثل لبه های کوتاه و بلند را انتخاب کنید و مقادری که می خواهید را وارد کنید. و روی apply کلیک کنید. مواردی که دارای مشکل هستند به صورت اتوماتیک حذف خواهند شد. در تصویر زیر می توانید مشاهده می کنید...

## صنعت بازار

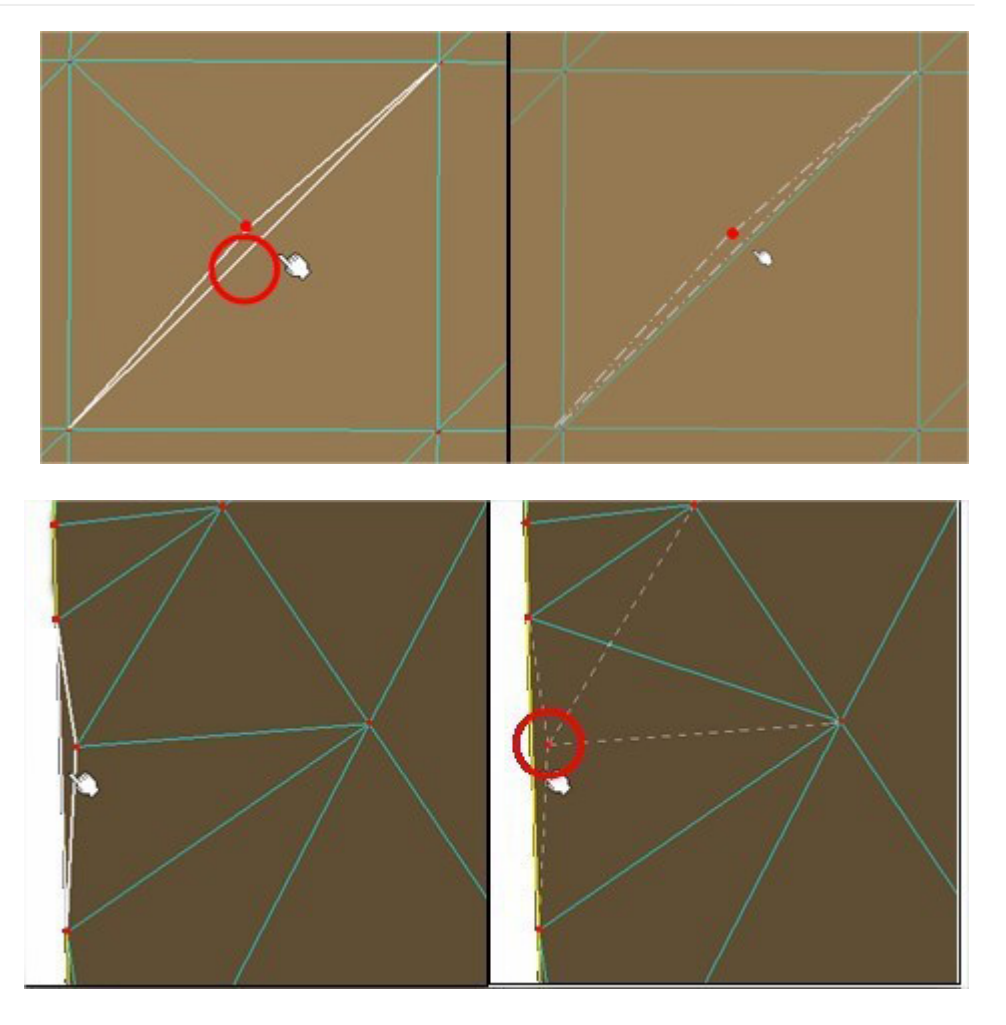

از تب structure می توانید برای تغر دادن دستی جهت سطوح قطعه استفاده کنید که در اینده به ان خواهیم پرداخت.

.3 انتخاب یک فرمت و خروجی گرفتن مدل

حال باید مدل خود را به صورت فایل مش خروجی بگیرید(STL). برای این کار از قسمت Start tab > Machining گزینه STL rapid prototyping را انتخاب کنید و با استفاده از گزینه export STL از نرم افزار خروجی مناسب را بگیرید.

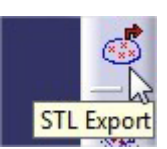

اگر مدلتان Assembly است در هنگام خروجی گرفتن چند گزینه پیش رو دارید. اگر برای هر قسمت یک مش تولید کرده باشید می توانید از هر قطعه یک خروجی STL بگیرید برای این کار برروی "export STL. "کلیک کنید و سپس یکی یکی برروی مشبندی های مختلفی که مدل شما را تشکیل می دهند کلیک کنید و گزینه مجزا distinct را انتخاب کنید. در صورتی که میخواهید یک فایل STL برای کل اسمبلی خود داشته باشید گزینه گروهی grouped را انتخاب کنید. به یاد داشته باشید که در این حالت قطعات به هم پیوسته نخواهند بود و فقط در یک فایل STL قرار می گیرند.

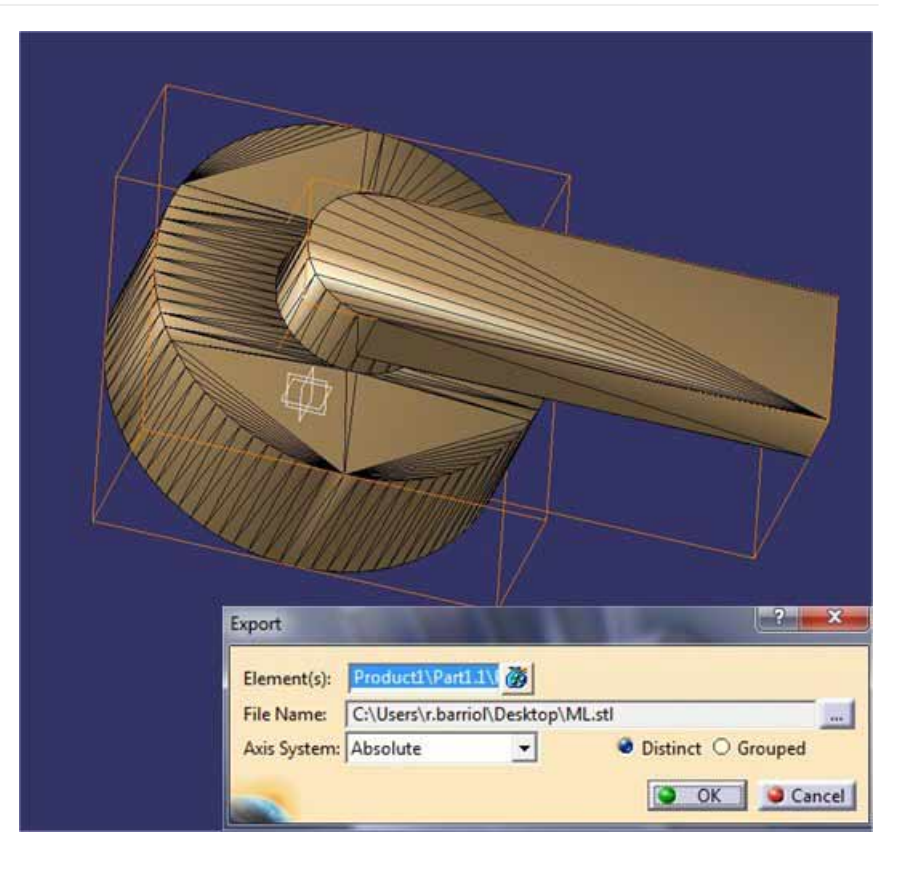

بعضی از فایل ها به دلیل پیچیدگی ای که دارند برای خروجی گرفتن به صورت STL مناسب نیستند. این قطعات یا فایلی با حجم بسیار بالا تولید می کنند (mb 500) و یا از یک حد دقت بیشتر قابل خروجی گرفتن نیستند

قطعاتی با منحنی ها و سطوح دایره ای زیاد و یا سطوح بسیار بزرگ فایل های stl بزرگی تولید می کنند. بهتر است این قطعات را با فرمت هایی مثل step خروجی بگیریم.

در قسمت بعد به بررسی ابزار های مفید کتیا که می توانیم با آن ها مشبندی و ساختار مدل را بهبود دهیم می پردازیم